# **DICOM Web Viewer**

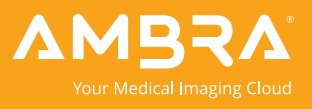

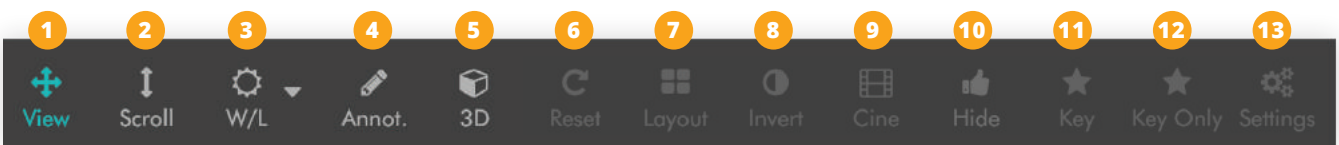

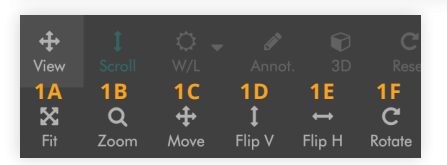

## **<sup>1</sup>** View

- 1A Fit image to screen.
- 1B Zooms image in and out.
- **1C** Move image by dragging image to anywhere on screen.
- **1D** Flip V flips image vertically.
- 1E Flip H flips image horizontally. **1F** Rotate image in 90 degree
- increments clockwise.

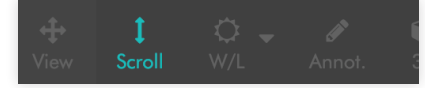

## **<sup>2</sup>** Scroll

Scrolls through a study's images. Use mouse wheel or up-down keys to scroll.

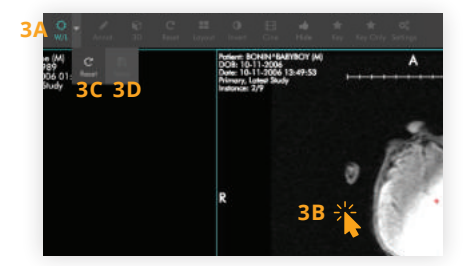

## **<sup>3</sup>** Window/Level (W/L)

- **3A** Select sun icon.
- **3B** Hold mouse down on image and drag right-left and up-down to adjust W/L.
- **3C** Select "Reset" to return imaging to original W/L state.
- **3D** Select Save to save currently adjusted window level to a preset on W/L sub-toolbar.

**\*To add presets, submit a ticket to support.ambrahealth.com or call (888) 315-0790.** 

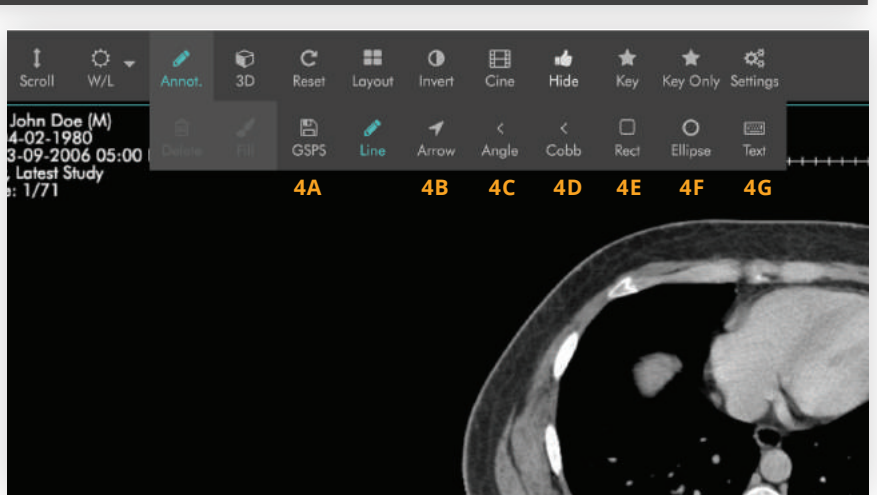

# **<sup>4</sup>** Annotations

- **4A GSPS:** Save a copy of the annotations as a secondary DICOM file to export annotations.
- **4B Arrow:** Select arrow, hold the mouse button and drag from source point to the target.The line will be measured and displayed.
- **4C Angle:** Draw two lines with the left mouse button. The angle at the middle point will be measured and displayed.
- **4D Cobb Angles:** Draw two lines between two points and the angle formed between the two lines is the Cobb angle. The angle will be measured and displayed.
- **4E Rect:** Draw a rectangle and dimensions will be calculated automatically.
- **4F Ellipse:** Draw an ellipse and dimensions will be calculated automatically.
- **4G Text:** Draw a text box, type in text on the pop up, and select "Ok."

**\*All annotations are saved upon adding. Annotations must be deleted or press "Reset" if you do not want to share your annotations.**

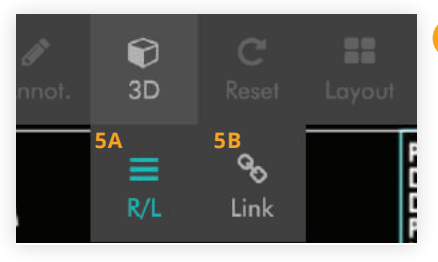

## **<sup>5</sup>** 3D Sub-Toolbar

- **5A R/L:** Select to show the intersection of the selected image plane with all orthogonal series.
- **5B Link:** Enables parallel series to scroll to the nearest image as the user scrolls through the active series.

Your Medical Imaging Cloud

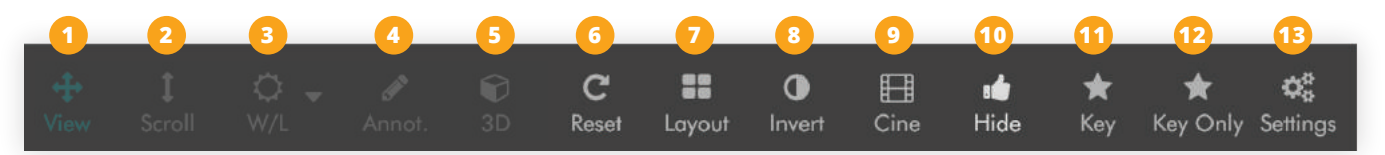

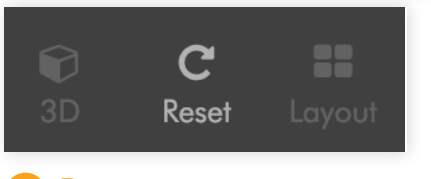

#### **<sup>6</sup>** Reset

Returns series to original state.

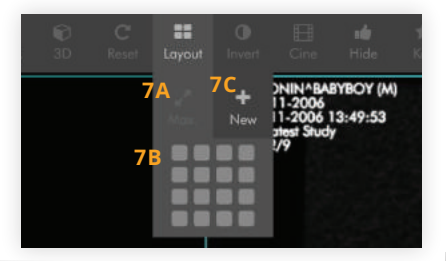

#### **<sup>7</sup>** Layout

- **7A** Max. fills the screen with current study image.
- **7B** From the grid, select the number of series to display simultaneously.
- **7C** + New loads a duplicate view of study in a new tab.

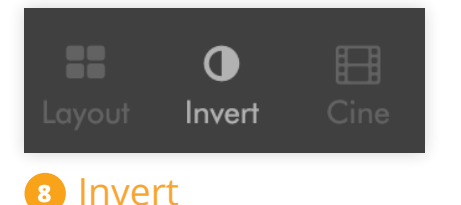

Inverts image colors.

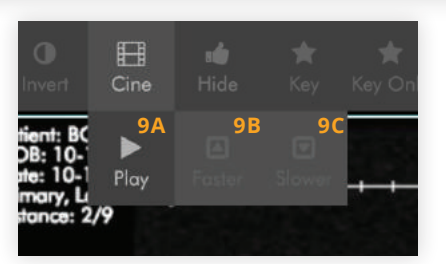

#### **<sup>9</sup>** Cine

- **9A** Select Play to show video of series.
- **9B** Select Faster to increase playback speed.
- **9C** Select Slower to decrease playback speed.

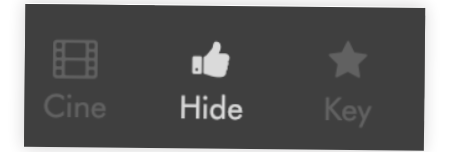

### **<sup>10</sup>** Hide

Hide study's thumbnails.

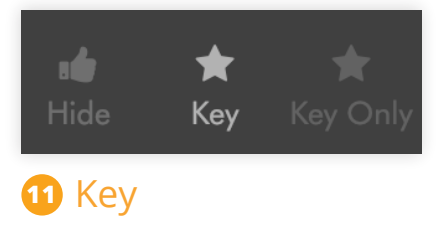

Select key images in series.

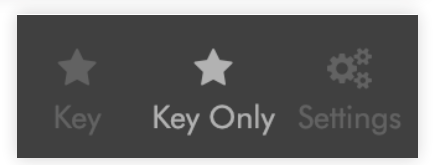

## **<sup>12</sup>** Key Only

Toggle to show/hide key images. When enabled, only images marked as key will display.

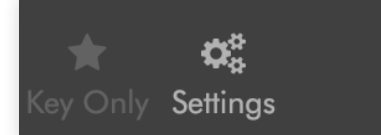

# **<sup>13</sup>** Settings

Configure and change settings in the viewer.

**\*To change settings, submit a ticket to support.ambrahealth.com or call (888) 315-0790.** 

> toolbar may vary slightly depending on user viewer settings. For configuration requests, issues or questions, support.ambrahealth.com or call (888) 315-0790.

Ambra PACS software is intended for use as a primary diagnostic and analysis tool for diagnostic images for hospitals, imaging centers, radiologists, reading practices and any user who requires and is granted access to patient image, demo graphic and report information.

Ambra Viewer, a component of Ambra PACS, displays and manages diagnostic quality DICOM images.

Lossy compressed mammographic images and digitized film screen images must not be reviewed for primary image interpretations. Mammographic images may only be interpreted using cleared monitors intended for mammography display.

Not intended for diagnostic use on mobile devices.